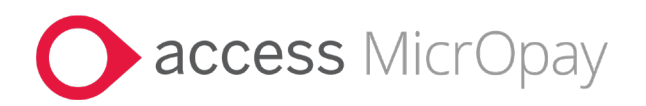

# **Release Notes**

# MicrOpay Version 9.3 B2 /MicrOpay ESP Version 9.0

### **Contents**

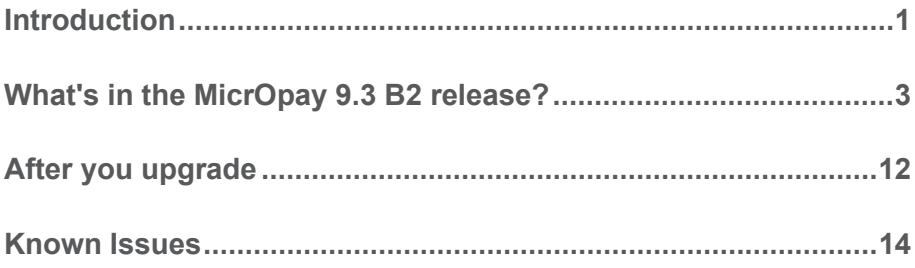

# Introduction

## MicrOpay

The highlights of this release include:

- New IO reports to display:
	- **Foreign Employment Income values per employee.**
	- Year to date STP2 amounts, including Reporting Group and Subgroup, by pay component.

See the *IQ Reports section* (see page [3\)](#page-2-0) of these notes.

- Improved auditing of paid family and domestic violence leave and foreign employment income changes:
	- New audit checks in the Employee Audit Report.
	- Additional logging added to Database Audit Log Report and Database Audit Log Viewer

See the *Administration and Auditing section* (see page [8\)](#page-7-0) of these notes.

- Improved performance when opening the STP Reporting grid and running End of Pay, due to code refactoring (see page 11).
- Several fixes and changes related to *STP2* (see page [6\)](#page-5-0).

For more information about these and other changes and fixes, refer to *[What's in this](#page-2-1)  [MicrOpay release?](#page-2-1) (*see page 3*)*

Please note that two new, known issues are reported in this release. Refer to *Known Issues* (see page 14) at the end of these notes for more information.

MP\_RN\_93B2\_10200 Page 1 of 15

#### MicrOpay ESP

There are no functional or software changes for MicrOpay ESP in this release and, on this occasion, no MicrOpay ESP upgrade file to be installed. This means that after MicrOpay is upgraded, your MicrOpay and MicrOpay ESP software version numbers will be different.

Refer to *[After you upgrade](#page-11-0) (*see page 12*)* to check the software and database version numbers for both products.

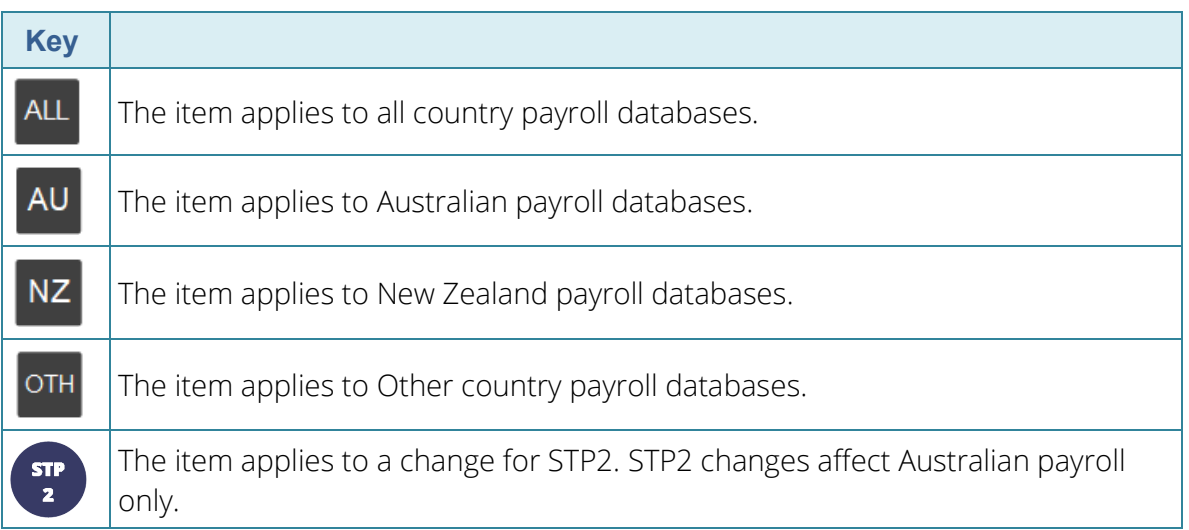

#### **For our Payroll Online customers**

Please note that installation and upgrade of MicrOpay and MicrOpay ESP are managed as part of our service to you. You can disregard any comments or instructions that refer to downloading and installing software upgrades.

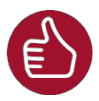

Before updating your MicrOpay software, both the **Payroll** and the **Common** database **must** be backed up. More information about database backup is available in the Knowledge Base article:

*[How do I Backup and Restore?](https://access-support.force.com/Support/s/article/Access-MicrOpay-How-do-I-Backup-and-Restore)*

# <span id="page-2-1"></span>What's in the MicrOpay 9.3 B2 release?

<span id="page-2-0"></span>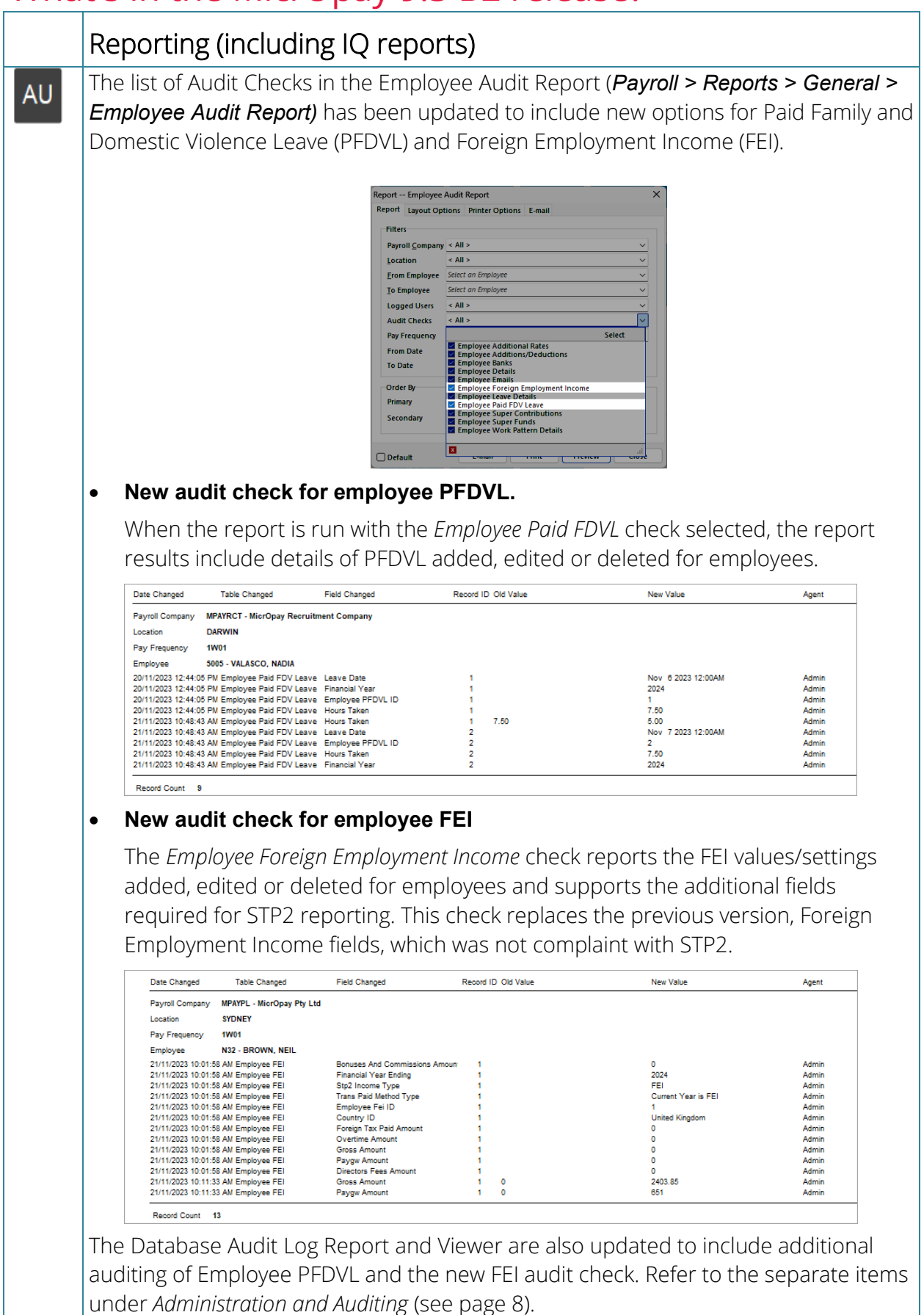

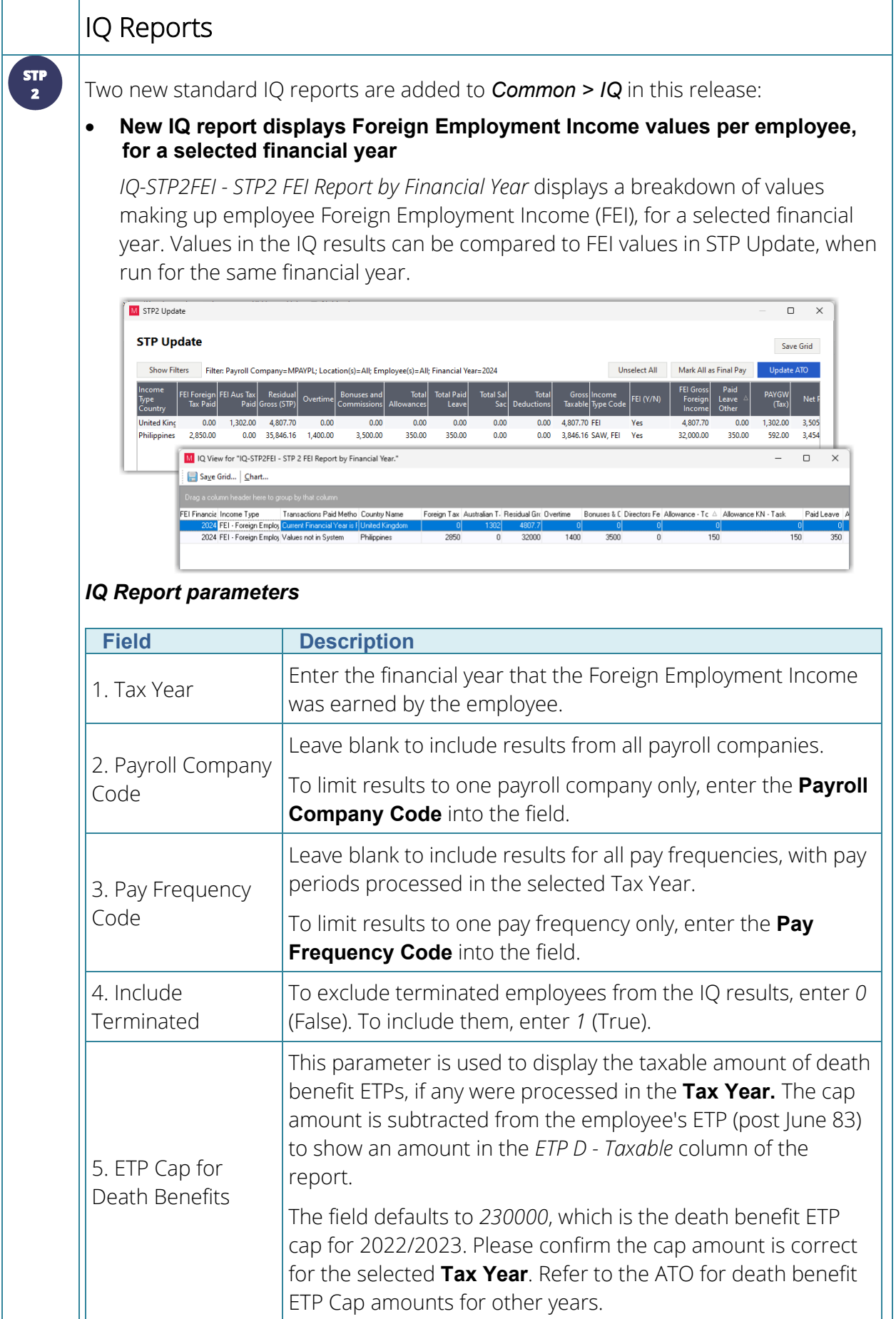

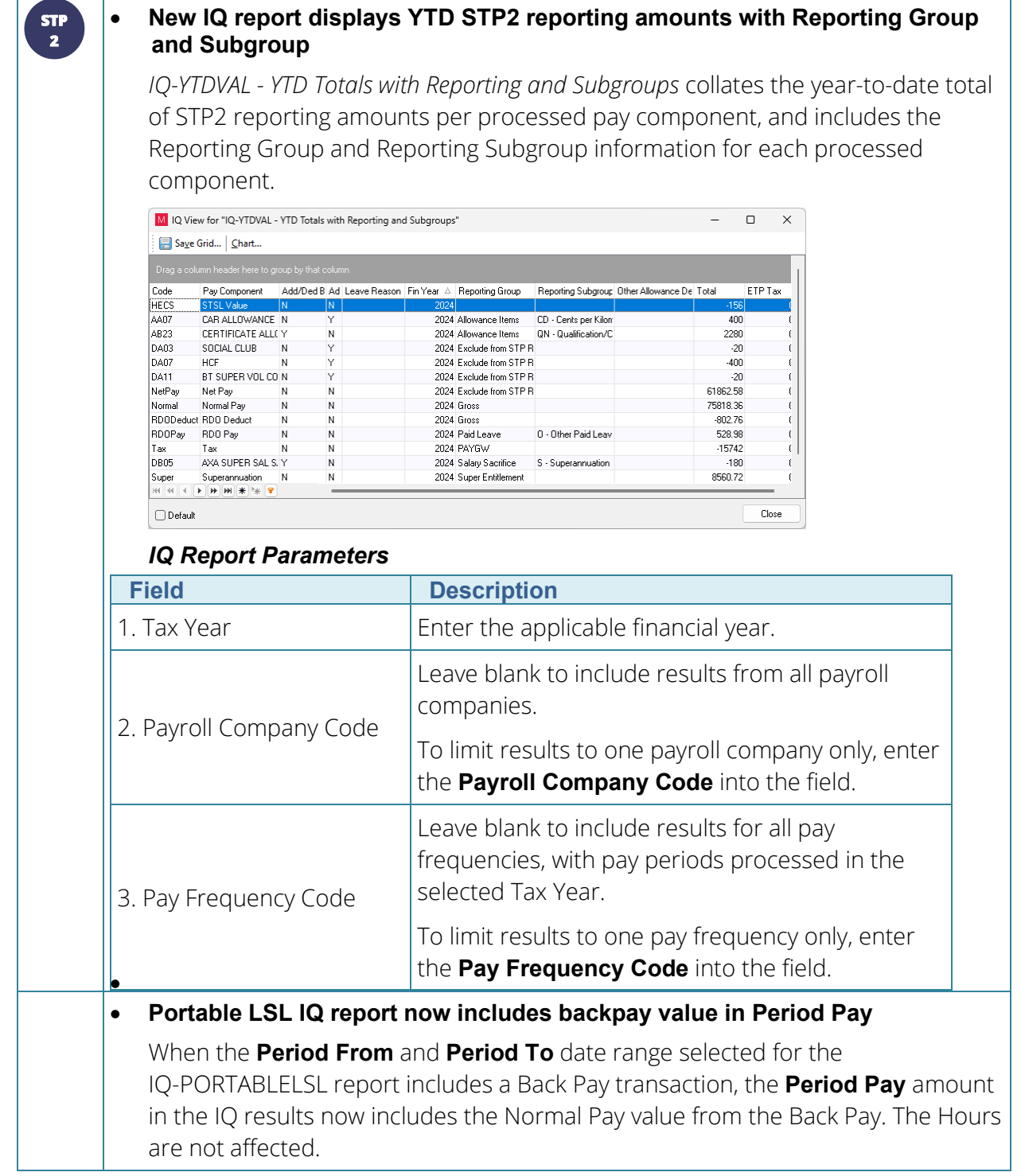

<span id="page-5-0"></span>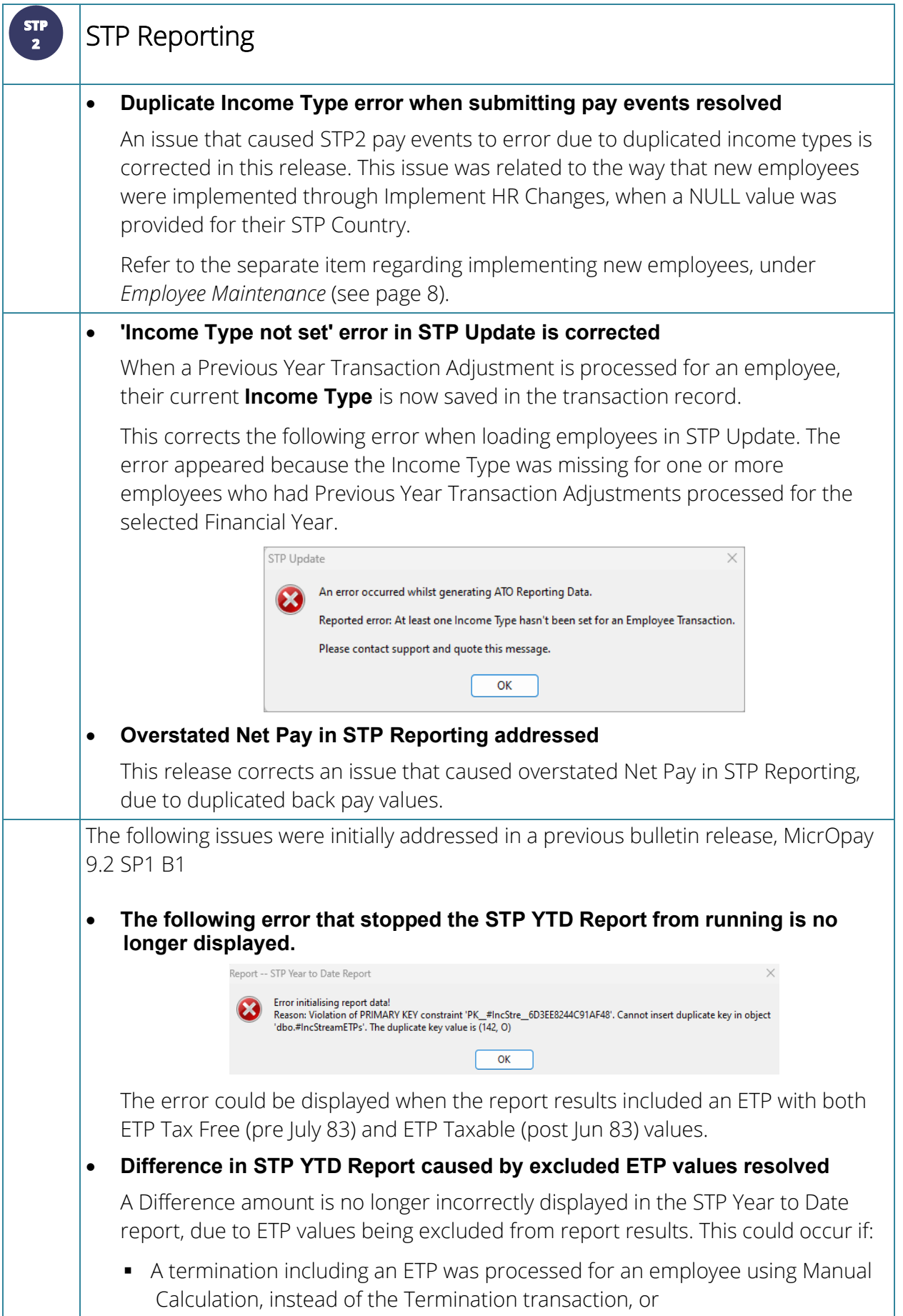

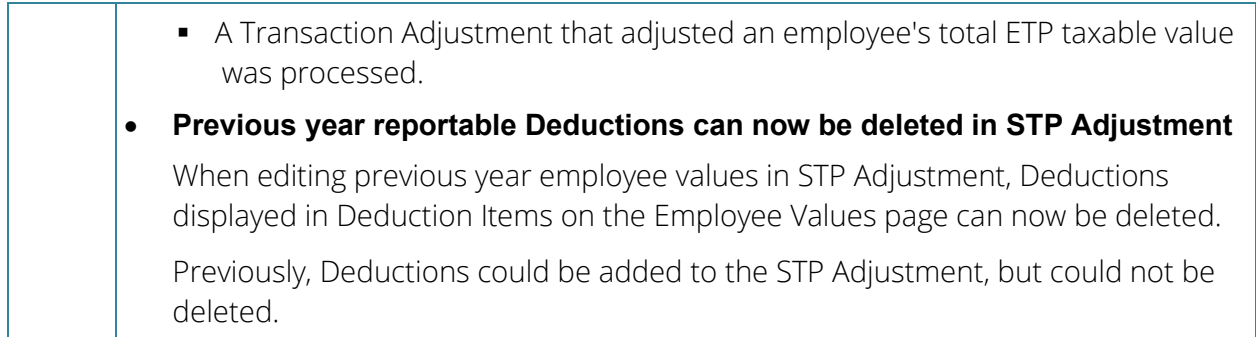

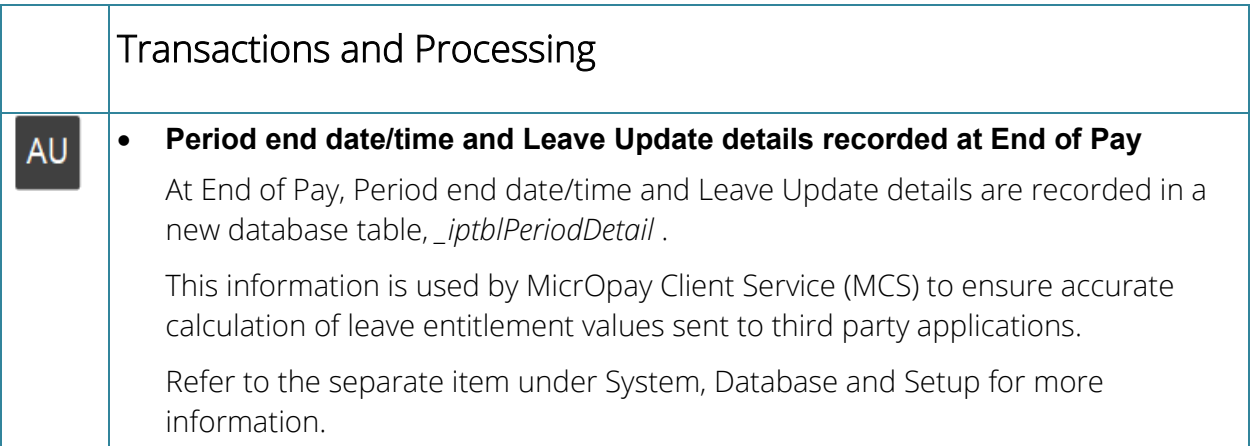

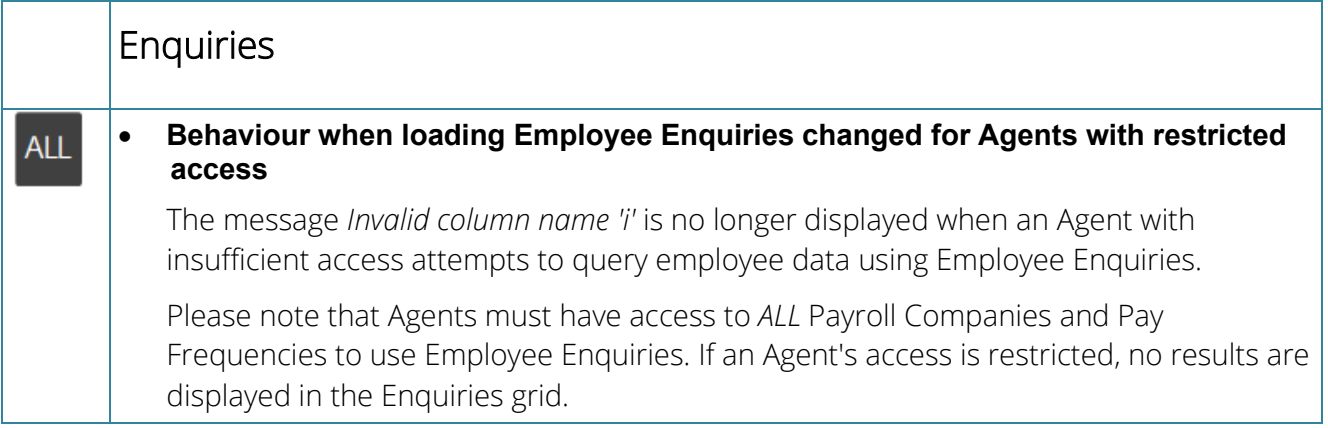

<span id="page-7-1"></span>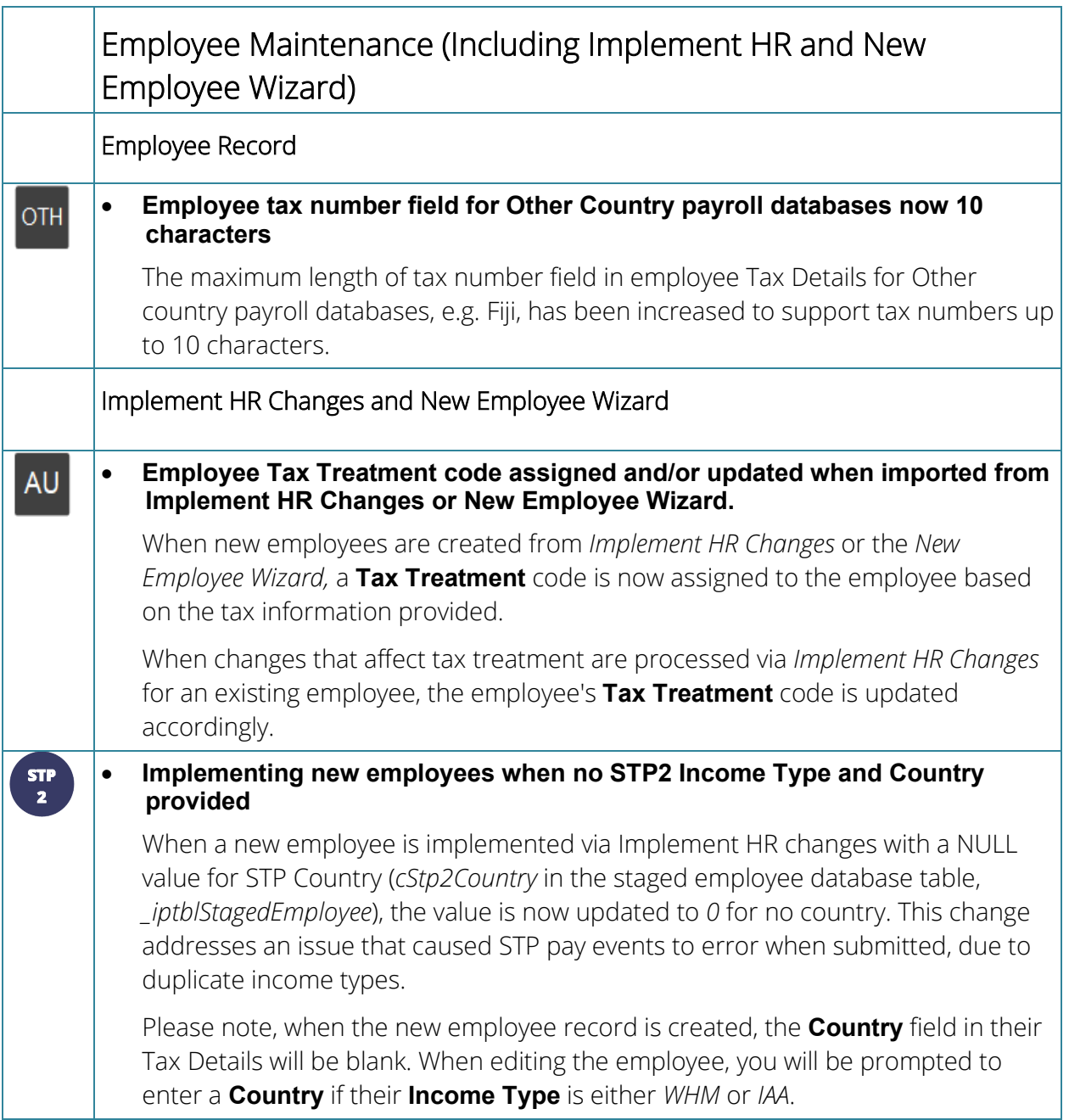

<span id="page-7-0"></span>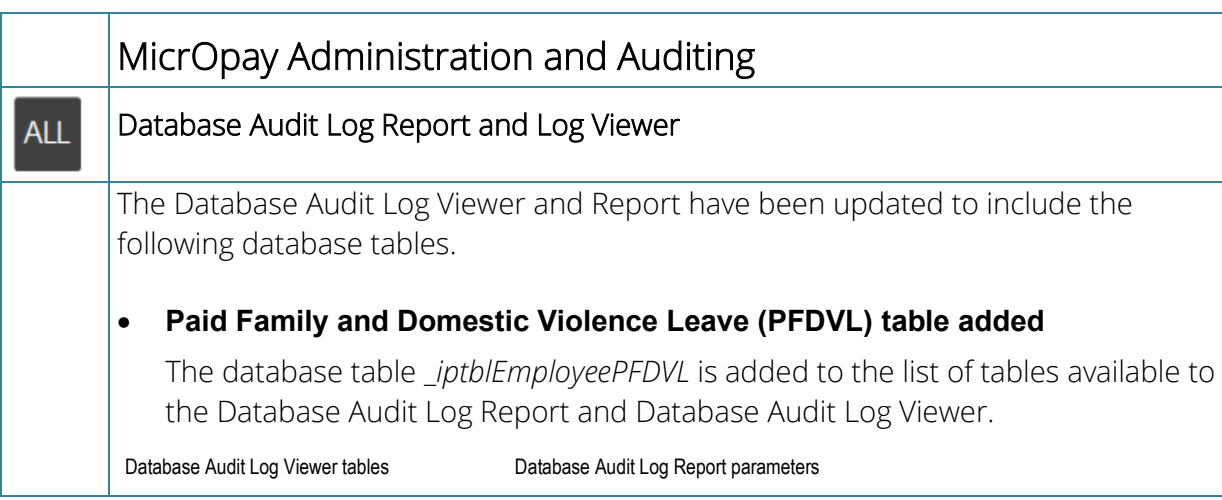

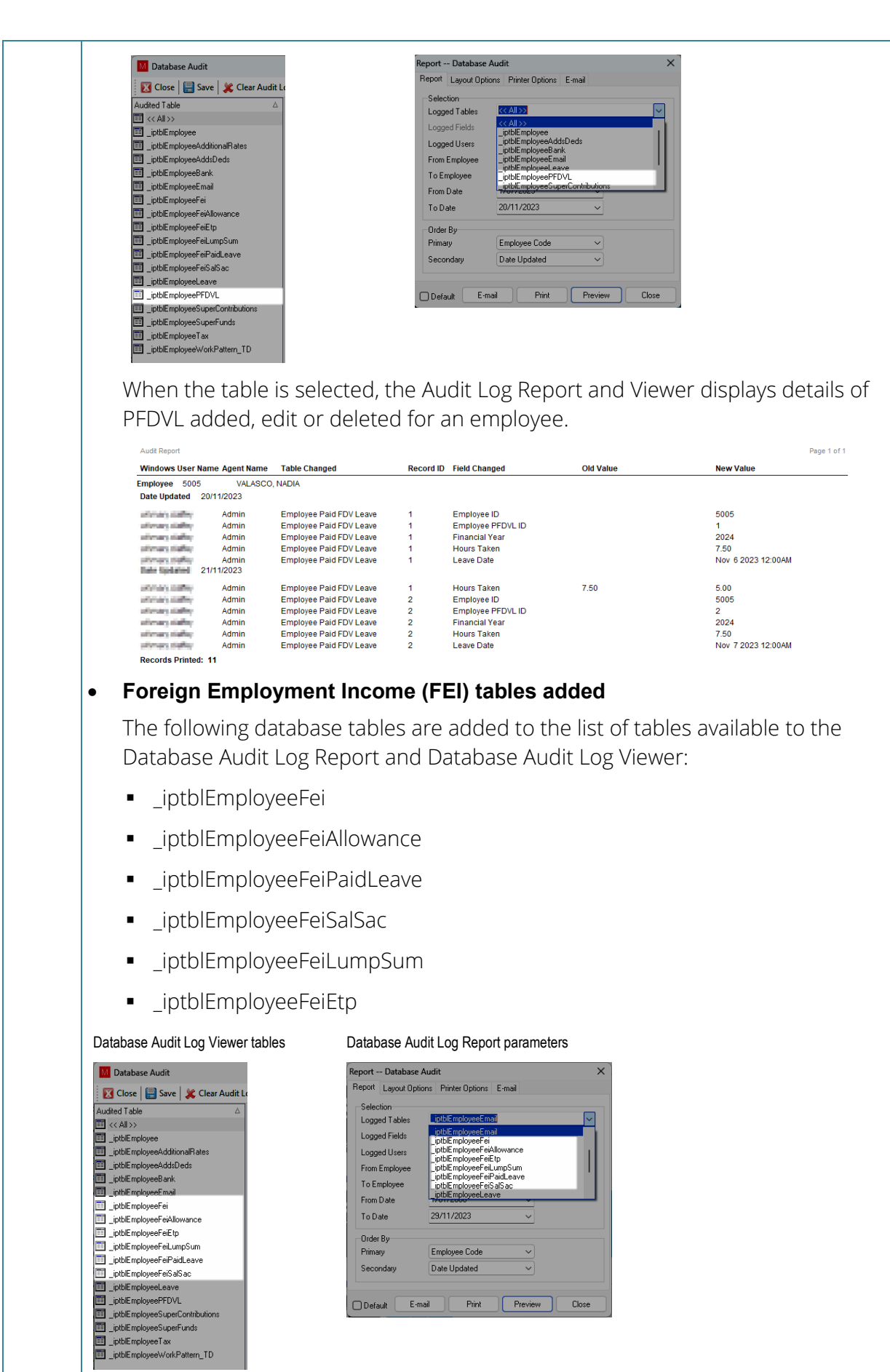

Select a table in the list to display When one of the tables is selected, the Audit Log

Employee Code

 $\boxed{\text{Date Undated}}$ Default E-mail Print Preview Close

Secondary

 $\frac{1}{\sqrt{2}}$ 

Report and Viewer displays added, edited or deleted for details for an employee. For example, if \_iptblEmployeeFei is selected, the results display

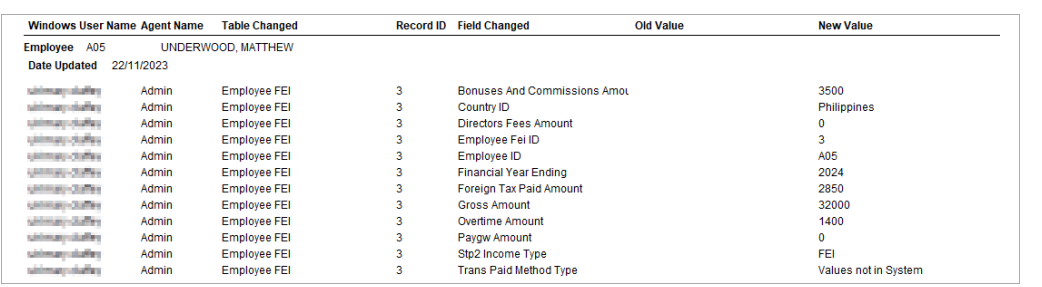

Audit checks for PFDVL and FEI have also been added to the Employee Audit Report. Refer to the separate item under *Reporting* (see page [3\)](#page-2-0).

### System, Database and Setup

AU

#### **New payroll database table to capture End of Pay details**

On upgrade to MicrOpay 9.3 B2, a new database table called *\_iptblPeriodDetail* is created in the payroll database. The table captures information about End of Pay (EOP), primarily the date and time that EOP was run for specific pay periods. This information is used by MicrOpay Client Service (MCS) to ensure accurate calculation of leave entitlement values sent to third party applications.

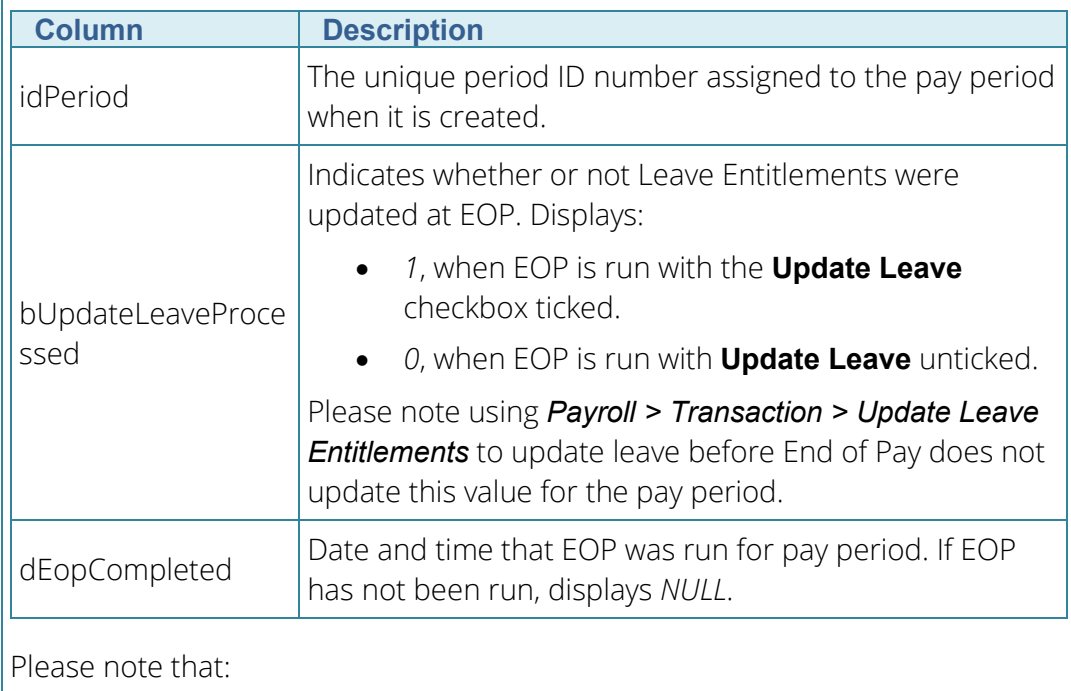

*\_iptblPeriodDetail* includes the following columns.

- On upgrade to 9.3 B2:
	- The table is populated with a record for each pay period in the current financial year.

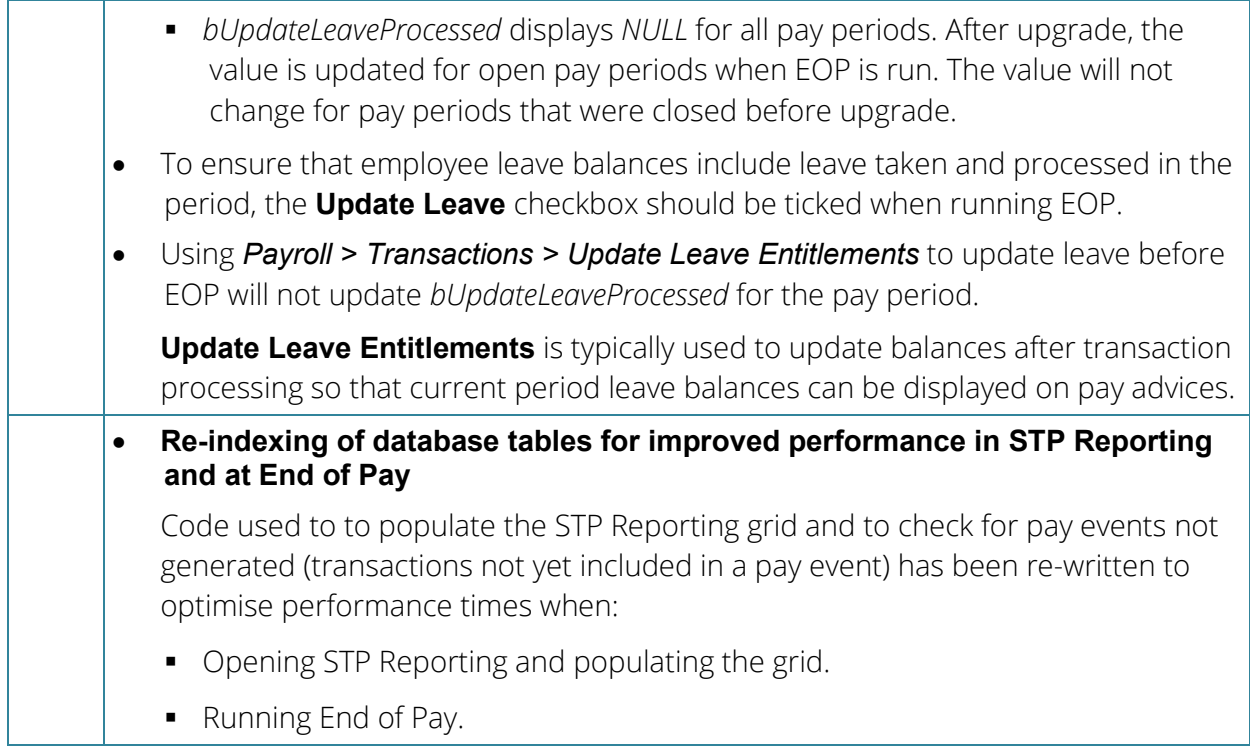

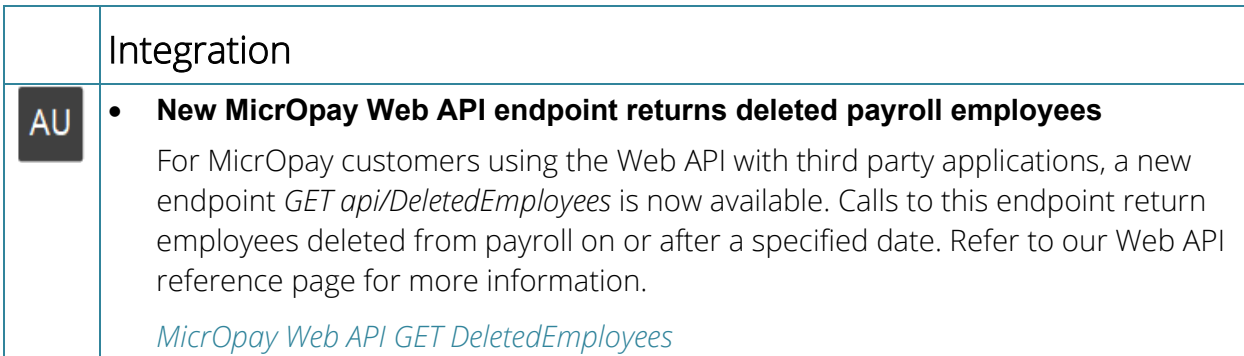

# <span id="page-11-0"></span>After you upgrade

#### **For our Payroll Online customers**

Please note that installation and upgrade of MicrOpay and MicrOpay ESP are managed as part of our service to you. You can disregard any comments or instructions that refer to downloading and installing software upgrades.

After the upgrade is installed, you should check that the correct software and database versions are displayed. If the latest version numbers are not displayed, MicrOpay may not have been successfully upgraded.

#### *To check the version of MicrOpay*

After the upgrade is installed the version number displayed should be  $9.3 B2$ .

The version number is displayed on the MicrOpay login window.

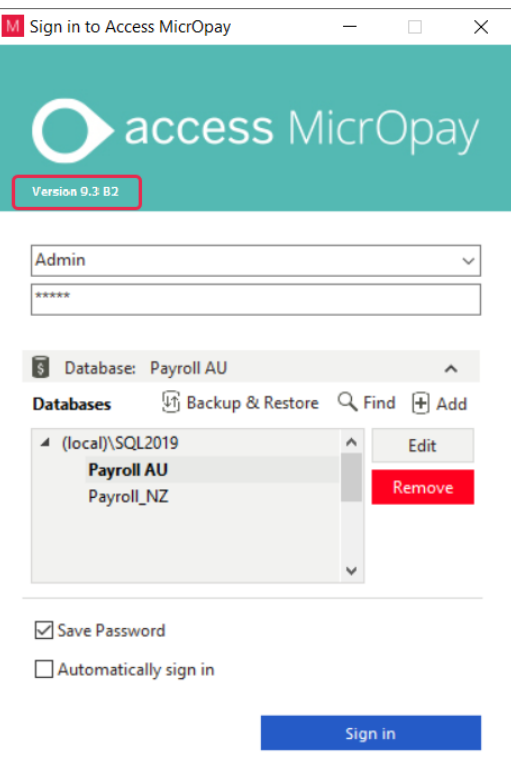

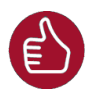

After you have signed in, you can check the version number by going to *Help > About*.

#### *To check the MicrOpay database version*

Your new database version number after the upgrade should be **6844**.

The first time you log in to MicrOpay after installing the upgrade, the payroll and common databases will be updated. You can check the new database version from the Confirm Database Details window.

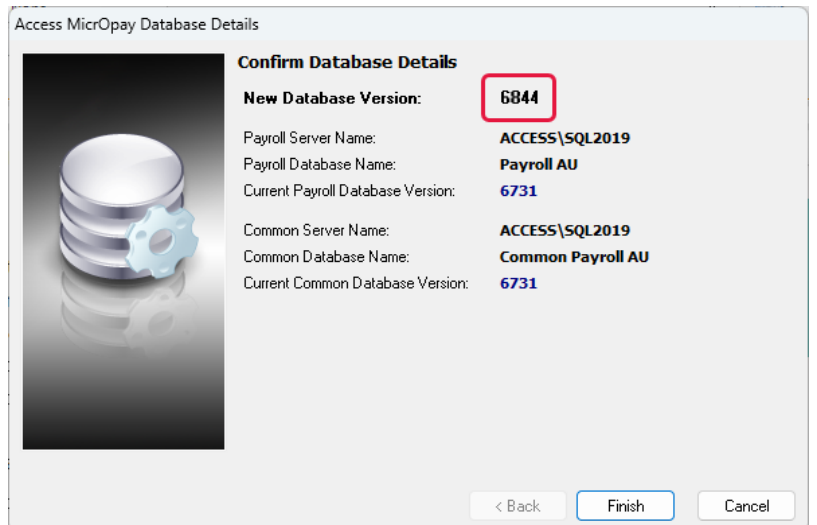

Ensure you click **Finish** to proceed with the database update.

#### *To check the MicrOpay ESP version*

Please note that because there is no MicrOpay ESP upgrade for this release, your MicrOpay and MicrOpay ESP software versions will be different after MicrOpay is upgraded to 9.3 B2.

Your MicrOpay ESP software version will not change. For example, if your MicrOpay ESP software version was **MicrOpay ESP 9.0 (SW6280)** before MicrOpay was upgraded, it will be the same afterwards.

The database version number refers to the payroll database version, so will be updated to **DB6844**.

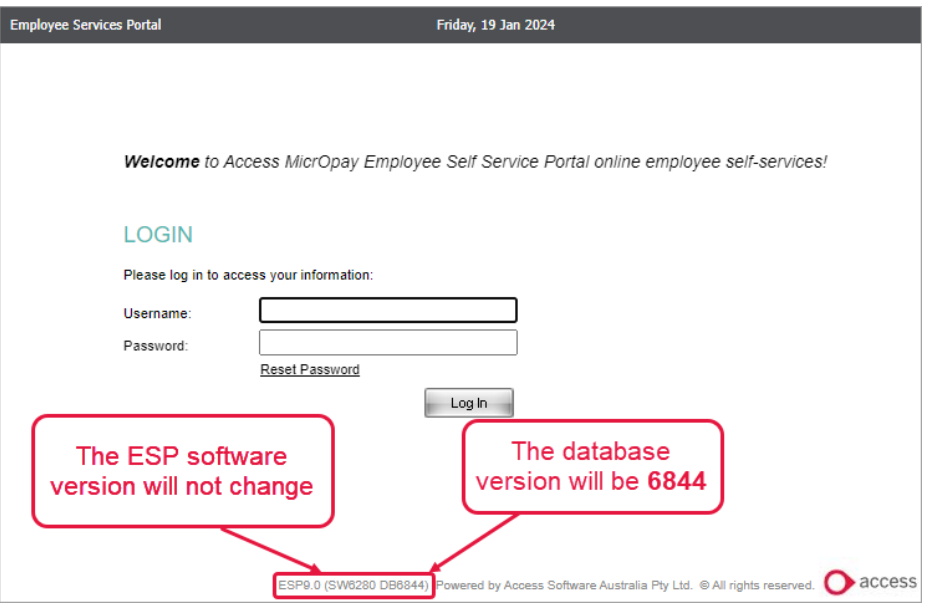

# Known Issues

The following new known issues are reported for MicrOpay in this release.

**Known Issue:** *Leave scheme descriptors not displayed in description of audited leave changes in audit reports*

The Leave Type and Leave Class Code are no longer shown in employee leave changes recorded in the Employee Audit Report, Database Audit Log Report and Database Audit Log View results.

The screenshots below display the difference between the Database Audit Log Report in MicrOpay 9.2 SP1 and MicrOpay 9.3 B2.

MicrOpay 9.2 SP1

|                 | <b>Audit Report</b><br>MicrOpay Pty Ltd<br>From Date: 1/01/2022<br>To Date: 1/02/2024<br>Audit Report |                                                                                                    |                                  |                                                                                                    |                                                                                                    |
|-----------------|----------------------------------------------------------------------------------------------------|----------------------------------------------------------------------------------------------------|----------------------------------|----------------------------------------------------------------------------------------------------|----------------------------------------------------------------------------------------------------|
|                 | <b>Windows User Name Agent Name</b>                                                                   | <b>Table Changed</b>                                                                                                    |                                  | <b>Record ID</b> Field Changed                                                                                                    | <b>Old Value</b>                                                                                                   |
|                 | Employee 3003<br><b>Date Updated</b><br>23/05/2022                                                    | <b>KIRBY-JONES, TIMOTHY</b>                                                                                                    |                                  |                                                                                                    |                                                                                                    |
|                 |                                                                                                    | <b>Employee Leave Details</b><br><b>Employee Leave Details</b><br><b>Employee Leave Details</b><br><b>Employee Leave Details</b><br><b>Employee Leave Details</b><br><b>Employee Leave Details</b> | 112<br>112<br>57<br>57<br>6<br>6 | LSL, VIC2, Post Prorata Date<br>LSL, VIC2, Post Prorata Hours<br>SL, SICK2WKS, Post Prorata Hour. 9.58<br>AL. 4WKS, Post Prorata Date<br>AL, 4WKS, Post Prorata Hours | Jul 31 2021 12:00AM<br>4.15<br>SL, SICK2WKS, Post Prorata Date Jul 31 2021 12:00AM<br>Jul 31 2021 12:00AM<br>19.16 |
| MicrOpay 9.3 B2 |                                                                                                    |                                                                                                    |                                  |                                                                                                    |                                                                                                    |
|                 | <b>Audit Report</b><br>MicrOpay Pty Ltd<br>From Date: 1/01/2022<br>To Date: 1/02/2024                 |                                                                                                    |                                  |                                                                                                    |                                                                                                    |
|                 | Audit Report                                                                                          |                                                                                                    |                                  |                                                                                                    |                                                                                                    |
|                 | <b>Windows User Name Agent Name</b>                                                                   | <b>Table Changed</b>                                                                                                    |                                  | <b>Record ID</b> Field Changed                                                                                                    | <b>Old Value</b>                                                                                                   |
|                 | <b>Employee</b><br>3003<br>KIRBY-JONES, TIMOTHY<br><b>Date Updated</b><br>23/05/2022                  |                                                                                                    |                                  |                                                                                                    |                                                                                                    |
|                 | System<br>System<br>System<br>System<br>System<br>System                                              | <b>Employee Leave Details</b><br><b>Employee Leave Details</b><br><b>Employee Leave Details</b><br><b>Employee Leave Details</b><br><b>Employee Leave Details</b><br><b>Employee Leave Details</b> | 112<br>112<br>57<br>57<br>6<br>6 | Post Prorata Date<br>Post Prorata Hours<br>Post Prorata Date<br>Post Prorata Hours<br>Post Prorata Date<br>Post Prorata Hours                                         | Jul 31 2021 12:00AM<br>4.15<br>Jul 31 2021 12:00AM<br>9.58<br>Jul 31 2021 12:00AM<br>19.16                         |

**Known Issue**: *When deleting a current backup record from Backup & Restore on the MicrOpay sign in window, a different record may be selected for deletion*

In some cases, when a backup is selected in the Current Backups tab and the user clicks **Delete,** the confirmation message shows a different backup is selected. If the user continues, this backup record is deleted from the grid instead of the one originally selected.

For example, the backup with the description *"before eft"* is selected in the grid. When **Delete** is clicked, the confirmation message shows *"before EOY"* backup is selected and will be cleared from the grid if the user clicks **Yes**.

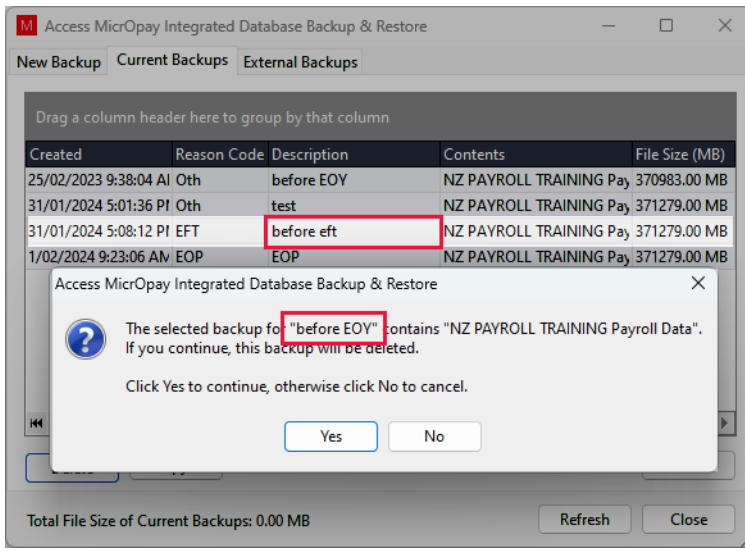

**Please note:** Deleting a backup from the Current Backups tab only deletes the backup entry from the grid, it does not delete the backup file itself.